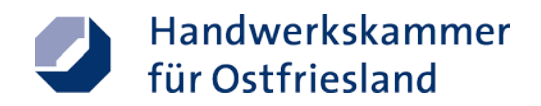

# **Anleitung Verwaltungsportal**

# Registrierung und Betriebszugehörigkeit zuordnen

Link: [https://Portal.hwk-aurich.de](https://portal.hwk-aurich.de/)

### **1. Registrierung**

Es gibt zwei Wege sich bei unserem Verwaltungsportal zu registrieren:

- Selbstregistrierung (1) **oder**
- Registrierung über "Mein Unternehmenskonto" (2)

# Herzlich willkommen im Verwaltungsportal der Handwerkskammer für Ostfriesland.

#### Einfach anmelden oder registrieren und die vielfältigen Vorteile nutzen. 1

Hier direkt registrieren.

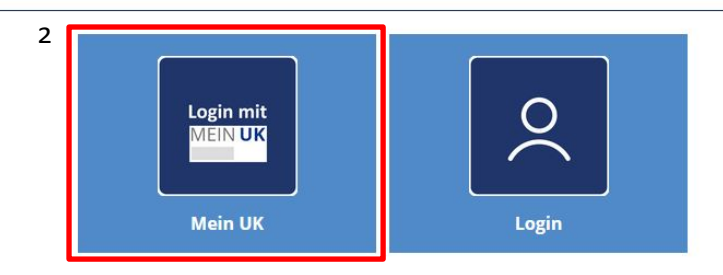

### **Weiter mit der Selbstregistrierung**

**1.** Bitte akzeptieren Sie unsere Nutzungsbedingungen und unsere Datenschutzerklärung.

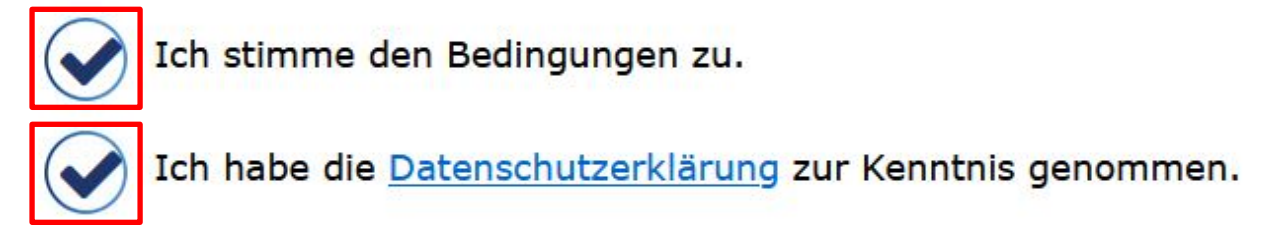

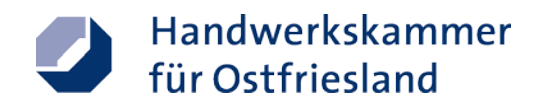

**2.** Klicken Sie auf den grünen Pfeil.

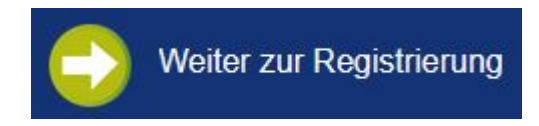

#### **3.** Bitte füllen Sie die entsprechenden Felder mit Ihren Daten aus.

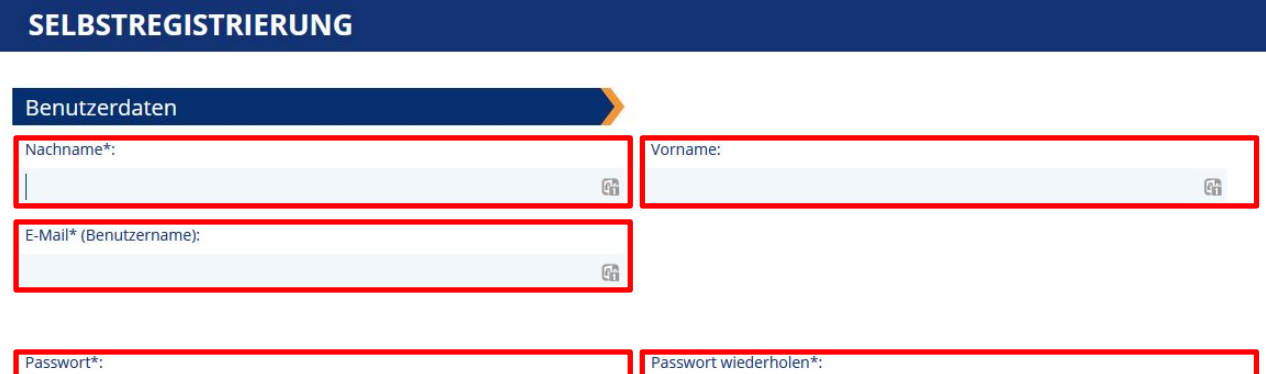

 $\mathcal{C}^n_{\Omega}$ 

#### soctm en

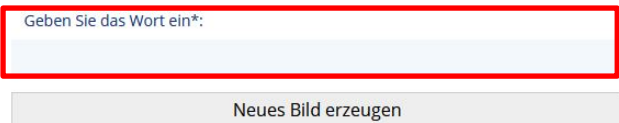

**4.** Klicken Sie auf den grünen Pfeil.

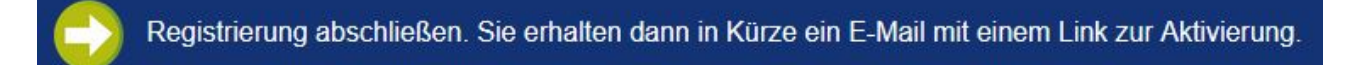

 $\overline{\epsilon}^n_0$ 

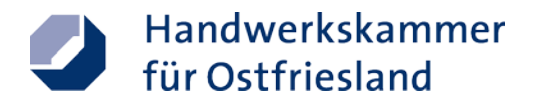

**5.** Sie erhalten eine E-Mail mit einem Aktivierungslink. Öffnen Sie anschließend den Link.

#### Guten Tag,

Sie haben sich mit der E-Mail-Adresse im Verwaltungsportal der Handwerkskammer für Ostfriesland registriert.

Bitte klicken Sie auf diesen Link, um Ihr neues Konto zu aktivieren.

Sollten Sie die Freischaltung nicht angefordert haben, können Sie diese E-Mail einfach ignorieren.

Mit freundlichen Grüßen Ihre Handwerkskammer für Ostfriesland

Dies ist eine automatisch generierte E-Mail. Bitte antworten Sie nicht auf darauf.

DIESE MITTEILUNG IST NUR FÜR DEN EMPFÄNGER BESTIMMT UND KANN VERTRAULICHE INFORMATIONEN ENTHALTEN, DEREN WEITERGABE AN DRITTE UNTERSAGT IST. WENN SIE NICHT DER RICHTIGE EMPFÄNGER SIND, UNTERRICHTEN SIE UNS BITTE UMGEHEND UND LÖSCHEN SIE DIE MITTEILUNG UND **IHRE ANLAGEN, VIELEN DANK.** 

#### **6.** Loggen Sie sich in das Verwaltungsportal ein.

### Herzlich willkommen im Verwaltungsportal der Handwerkskammer für Ostfriesland.

### Einfach anmelden oder registrieren und die vielfältigen Vorteile nutzen.

Hier direkt registrieren.

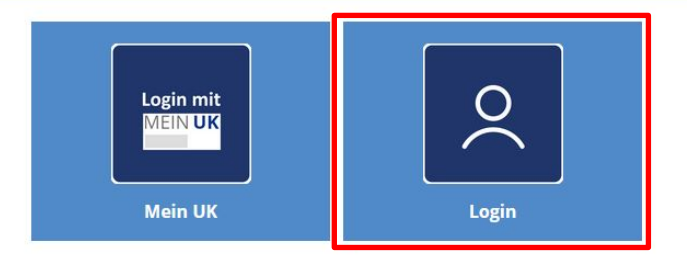

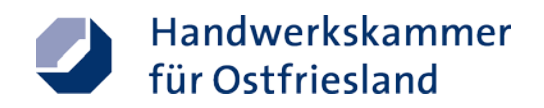

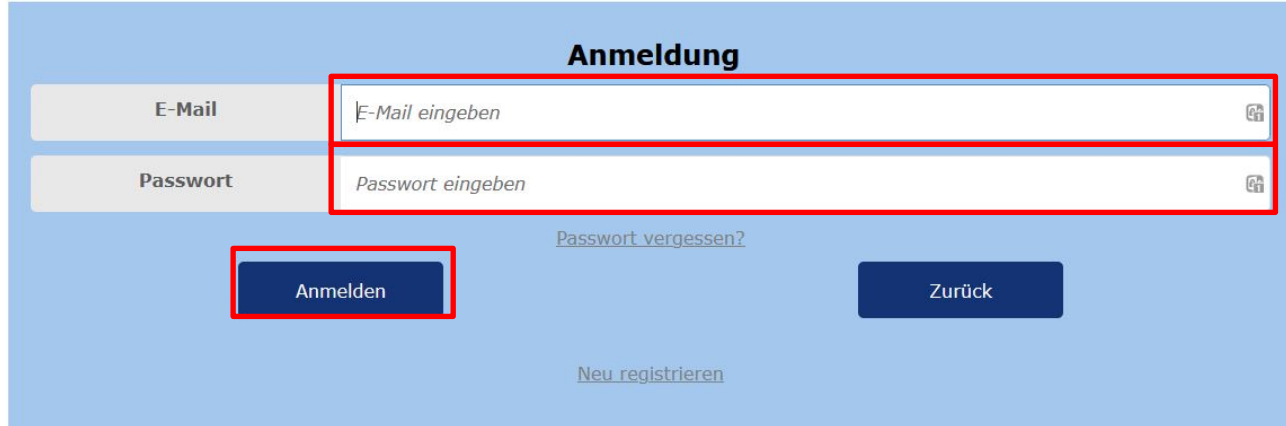

7. Melden Sie sich mit Ihren Anmeldedaten an und klicken Sie anschließend auf "Anmelden".

**8.** Verknüpfen Sie Ihr Konto mit Ihrem Betrieb. Klicken Sie hierfür auf das rot umrahmte Feld.

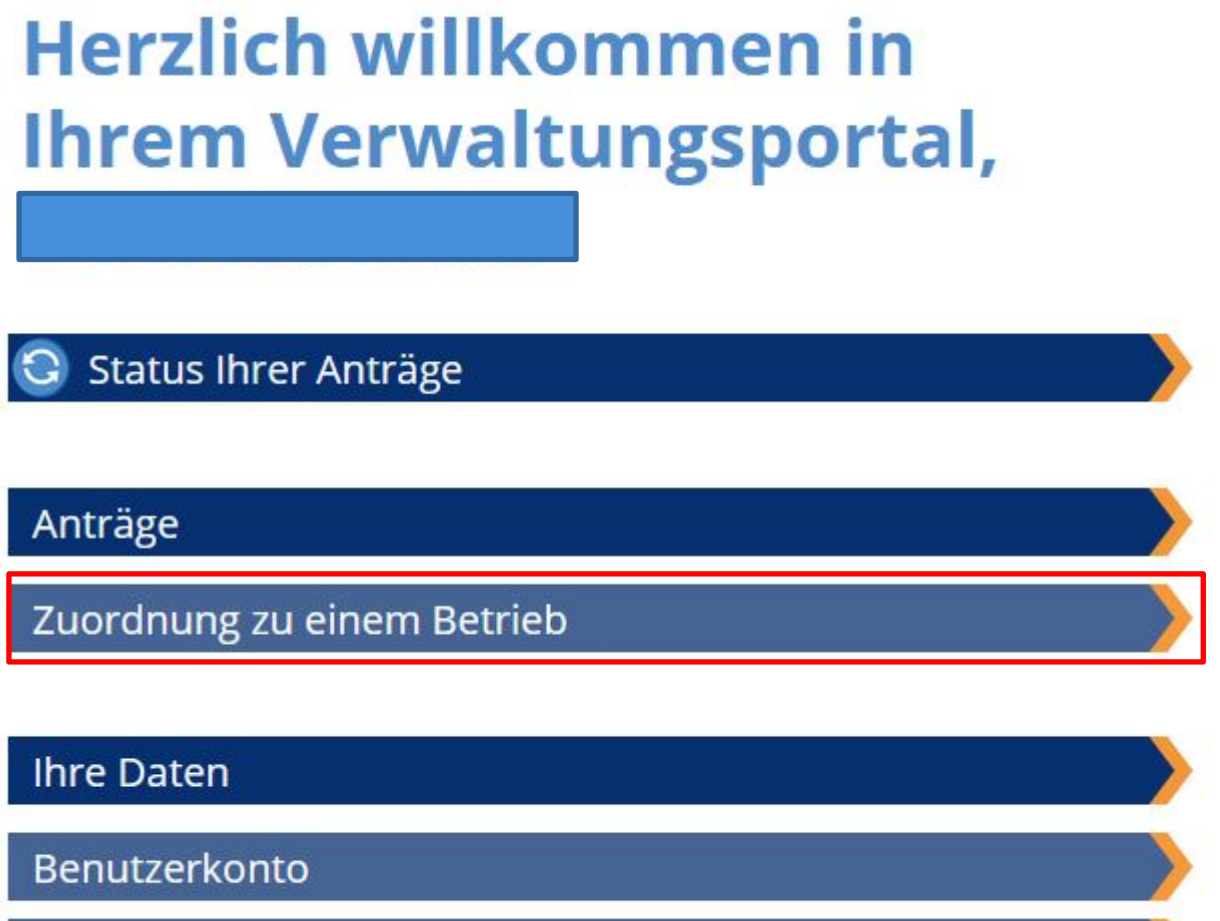

Passwort ändern

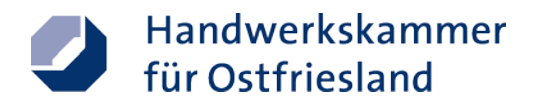

**9.** Bitte füllen Sie die entsprechenden Felder aus und akzeptieren den Hinweis.

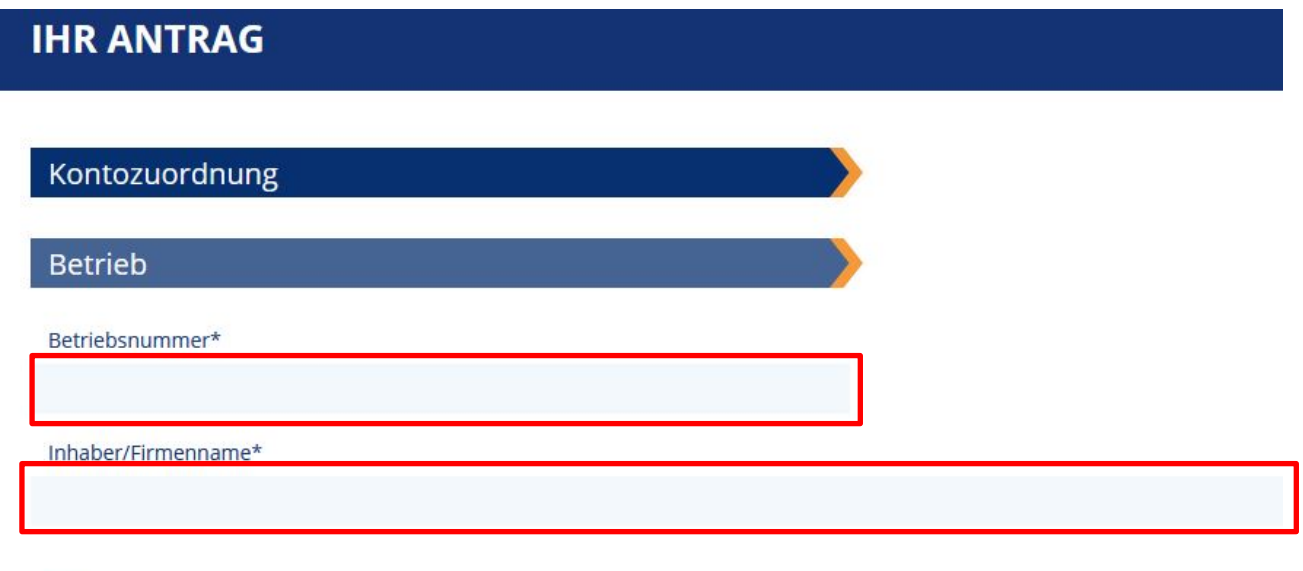

Ich weiß, dass die E-Mail mit dem Bestätigungs-Code an die in der Handwerksrolle hinterlegte E-Mail-Adresse geht.

**ACHTUNG:** Diese E-Mail wird an die in der Handwerksrolle hinterlegte E-Mailadresse zugesandt. Falls Sie keine E-Mail erhalten haben, wenden Sie sich bitte an Ihren Ansprechpartner.

Dörte Wilckens Sabine Collmann Tel. 04941 1797-52 Tel. 04941 1797-89 (zuständig für Landkreis Leer und Landkreis Wittmund)

Simon Alex Tel. 04941 1797-44 E-Mail [s.alex@hwk-aurich.de](mailto:s.alex@hwk-aurich.de)

E-Mail [d.wilckens@hwk-aurich.de](mailto:d.wilckens@hwk-aurich.de) E-Mail [s.collmann@hwk-aurich.de](mailto:s.collmann@hwk-aurich.de) (zuständig für Landkreis Aurich und Stadt Emden)

**10.** Klicken Sie auf den grünen Pfeil.

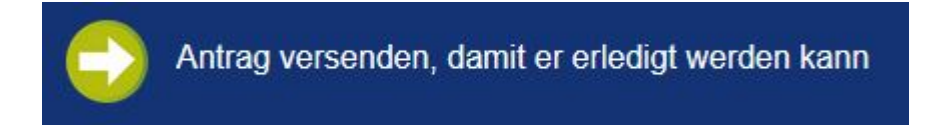

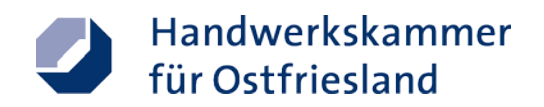

#### 11. Klicken Sie auf "Ja".

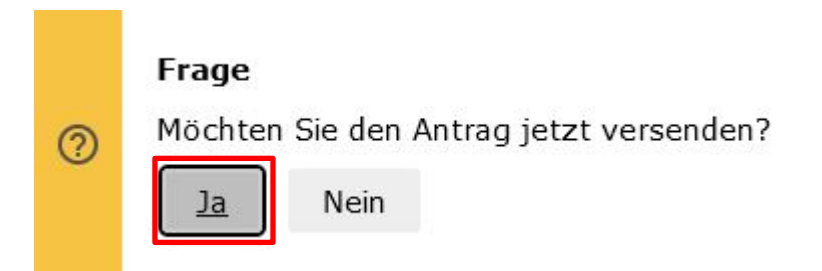

#### **12.** Geben Sie Ihren Bestätigungscode aus der E-Mail ein.

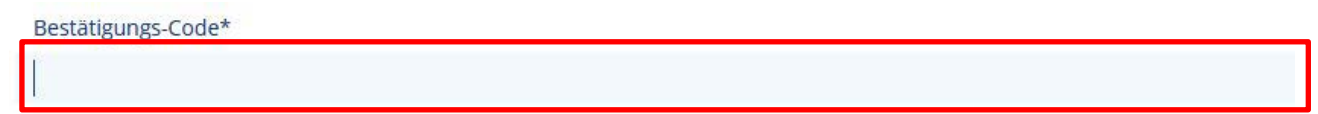

#### **13.** Klicken Sie auf den grünen Pfeil.

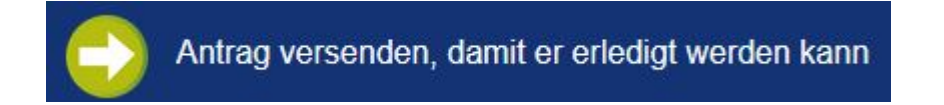

#### 14. Klicken Sie auf "Ja".

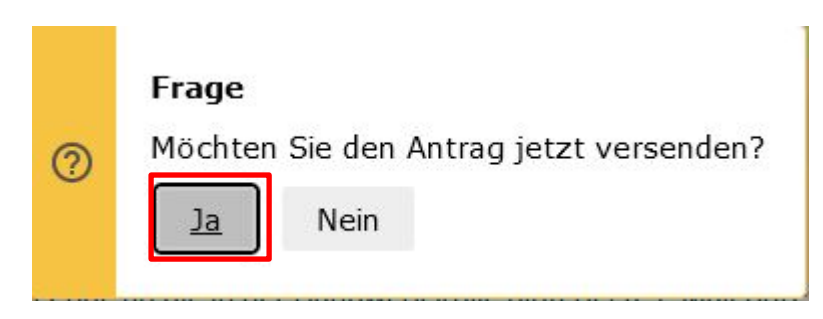